# Configuration des paramètres de service TCP (Transmission Control Protocol) et UDP (User Datagram Protocol) sur un commutateur

## **Objectif**

Les protocoles TCP (Transmission Control Protocol) et UDP (User Datagram Protocol) sont des protocoles de transport qui font partie des protocoles principaux de la suite de protocoles Internet. Les protocoles TCP et UDP fonctionnent au niveau de la couche transport du modèle TCP/IP. Le protocole TCP utilise une connexion en trois étapes pour établir une connexion fiable, tandis que le protocole UDP n'est pas fiable, mais plus rapide que le protocole TCP. Le périphérique réseau offre certains des services qui utilisent le protocole TCP ou UDP pour faciliter la gestion du périphérique. Les services peuvent être activés ou désactivés en fonction des besoins.

Les informations relatives aux services TCP et UDP sont affichées dans les tables des services TCP et UDP de la page de l'utilitaire Web du commutateur. Les informations présentées dans ces tableaux décrivent l'état actuel des services TCP et UDP activés. Vous pouvez utiliser ces informations pour gérer et dépanner n'importe quel service activé sur le commutateur.

Cet article fournit des instructions sur la configuration des services TCP et UDP sur votre commutateur.

### Périphériques pertinents

- Gamme Sx250
- Gamme Sx300
- Gamme Sx350
- Gamme SG350X
- Gamme Sx500
- Gamme Sx550X

### Version du logiciel

• 1.4.7.05 - Sx300, Sx500

• 2.2.8.04 : Sx250, Sx350, SG350X, Sx550X

## Configurer les services TCP/UDP sur votre commutateur

Configuration des services TCP/UDP

La page TCP/UDP Services active les services TCP ou UDP sur le périphérique, généralement pour des raisons de sécurité. Pour activer ou désactiver un service spécifique, procédez comme suit :

Étape 1. Connectez-vous à l'utilitaire Web de votre commutateur, puis sélectionnez Security > TCP/UDP Services.

Remarque : les options disponibles peuvent varier en fonction du modèle exact de votre périphérique. Dans cet exemple, le commutateur SG350X-48MP est utilisé.

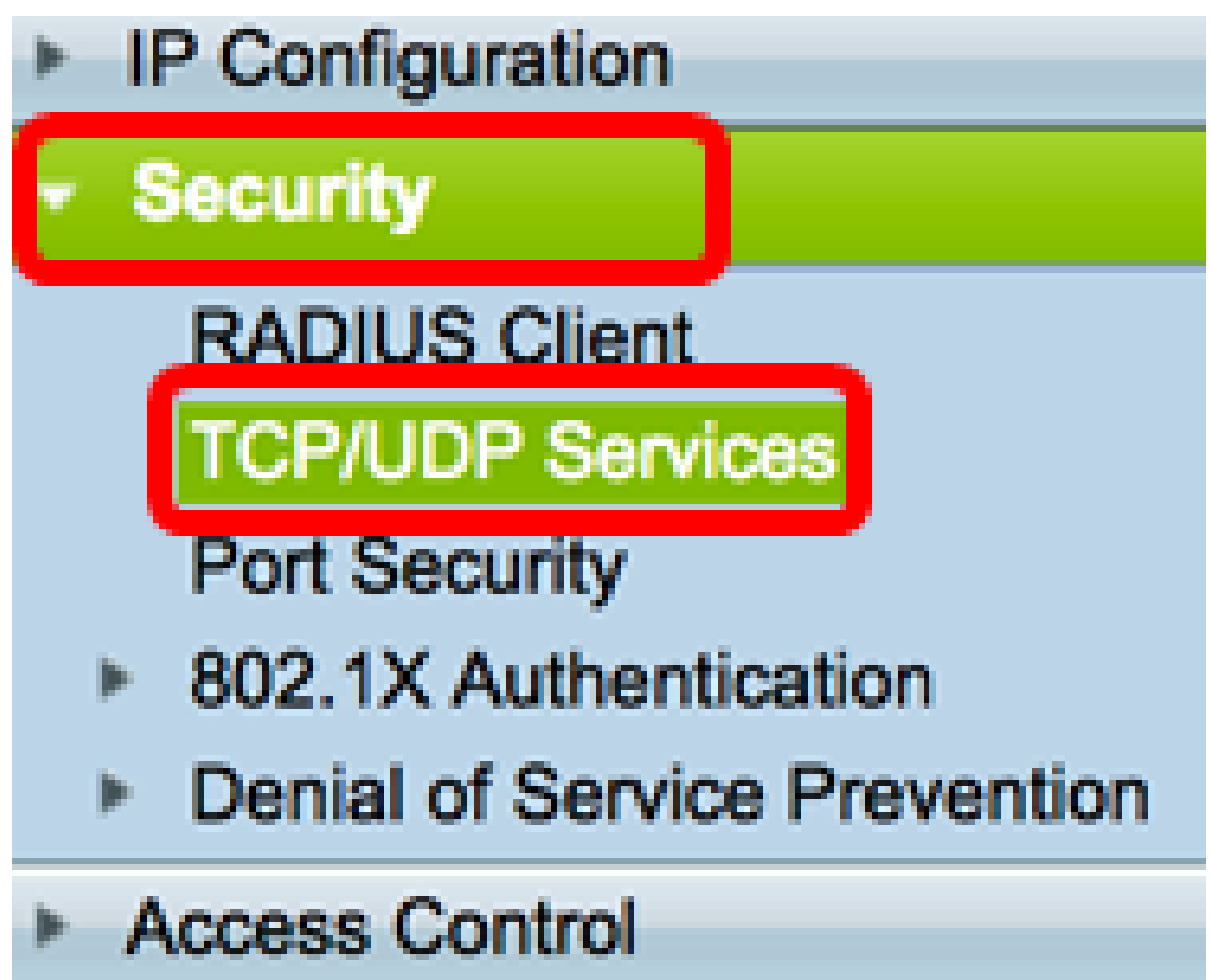

Étape 2. Cochez la case Enable HTTP pour activer le service Hyper Text Transfer Protocol (HTTP) sur votre commutateur. Par défaut, les commutateurs Cisco Small Business peuvent être configurés via l'utilitaire Web à l'aide d'un navigateur Web. Ce service est donc vérifié par défaut.

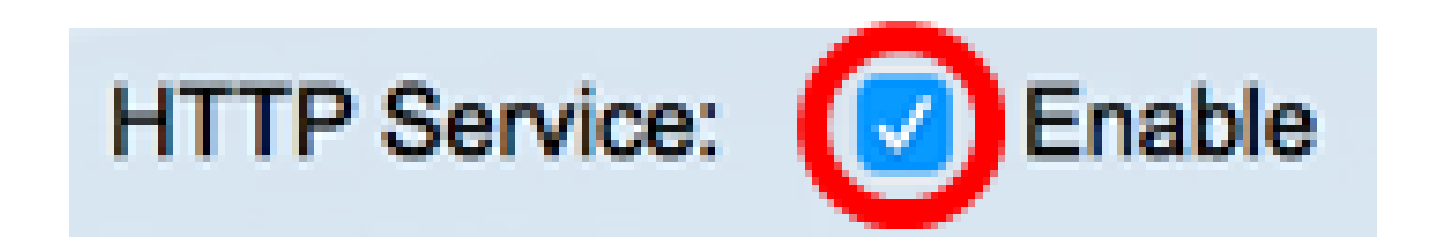

Étape 3. Cochez la case Enable HTTPS pour activer le service Hyper Text Transfer Protocol Secure (HTTPS) sur votre commutateur. La connectivité entre l'administrateur et le commutateur utilisant le protocole HTTP n'est pas chiffrée. Vous pouvez activer le service HTTPS qui fonctionne avec le protocole SSL (Secure Socket Layer) pour offrir à l'administrateur une connexion de navigateur Web plus sécurisée avec l'utilitaire de configuration du commutateur. Ce service est activé par défaut.

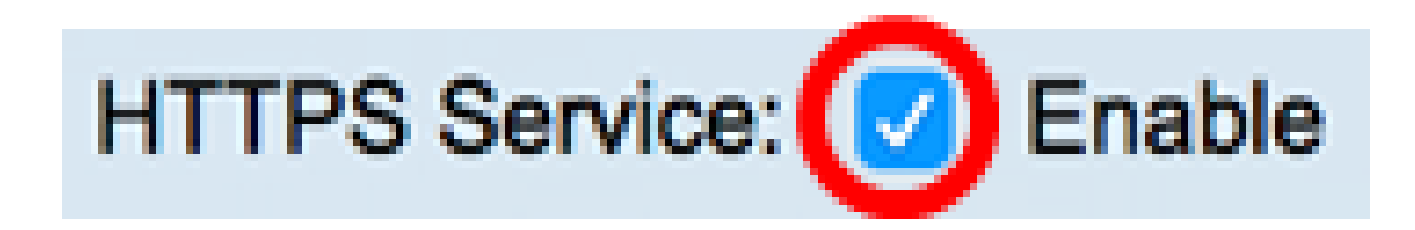

Étape 4. Cochez la case Enable SNMP pour activer le service SNMP (Simple Network Management Protocol) sur votre commutateur. SNMP est un protocole de couche application utilisé pour gérer et surveiller un réseau. Pour que les différentes fonctions SNMP fonctionnent correctement, vous devez d'abord activer le service SNMP.

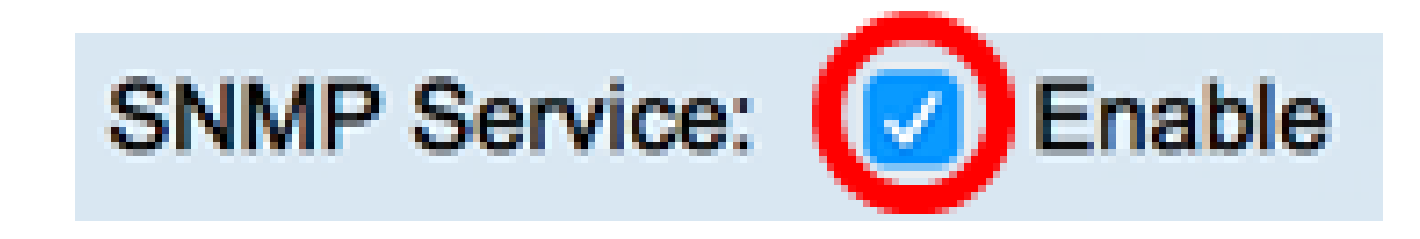

Remarque : dans cet exemple, le service SNMP est activé.

Étape 5. Cochez la case Enable Telnet Service pour activer le service Telnet sur votre commutateur. Telnet est un protocole réseau qui permet à un périphérique d'être contrôlé par une interface de ligne de commande sur Internet ou un réseau local. Lorsque Telnet est activé, un administrateur peut configurer le commutateur à l'aide d'une application cliente Telnet. Cependant, comme les messages Telnet ne sont pas chiffrés, il est recommandé d'utiliser le service SSH.

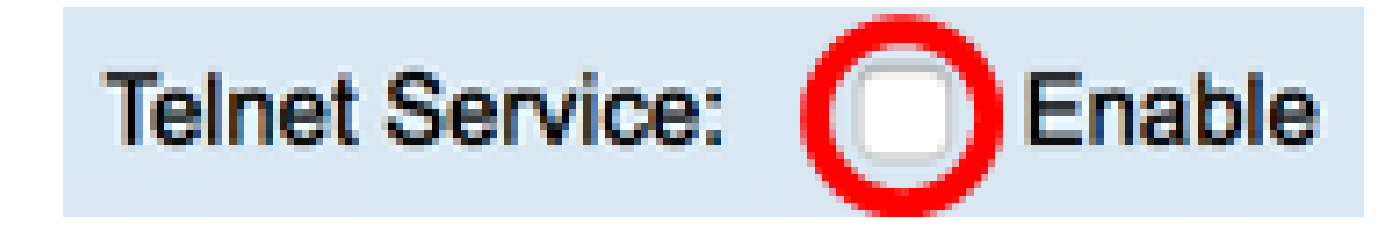

Remarque : dans cet exemple, le service Telnet est désactivé.

Étape 6. Cochez la case Enable SSH Service pour activer le service Secure Shell (SSH) sur votre commutateur. SSH permet à l'administrateur de configurer le commutateur via une interface de ligne de commande (CLI) avec un programme tiers. En mode CLI via SSH, l'administrateur peut exécuter des configurations plus avancées dans une connexion sécurisée.

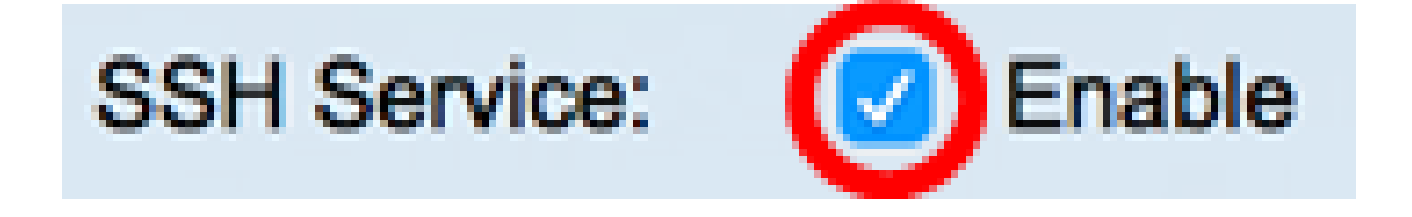

Remarque : dans cet exemple, le service Telnet est activé.

Étape 7. Cliquez sur Apply pour enregistrer les paramètres.

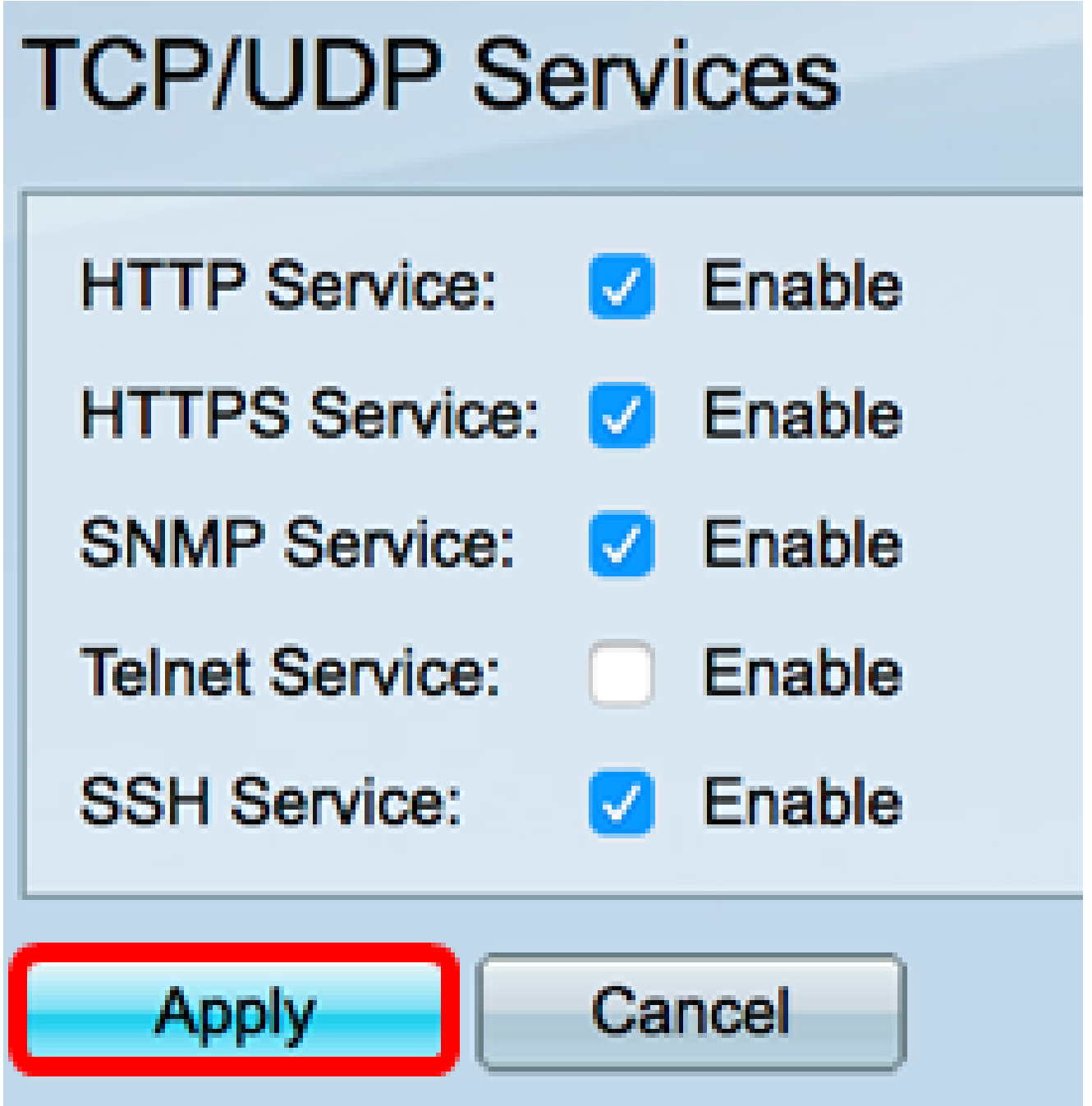

Étape 8. (Facultatif) Cliquez sur Save pour enregistrer les paramètres dans le fichier de configuration initiale.

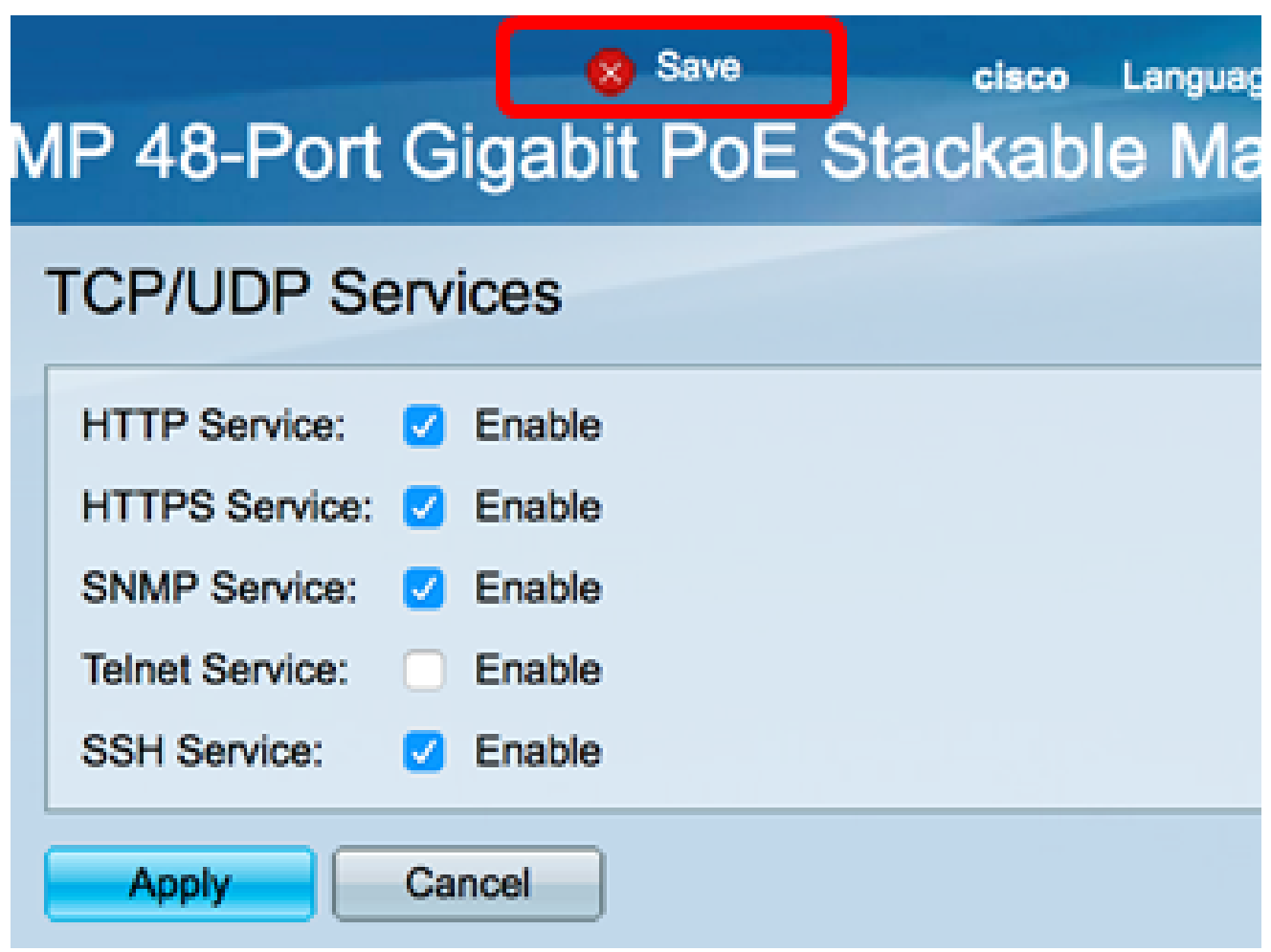

Vous devez maintenant avoir configuré les services TCP/UDP sur votre commutateur.

#### Afficher la table des services TCP

Le tableau TCP Service affiche les informations suivantes :

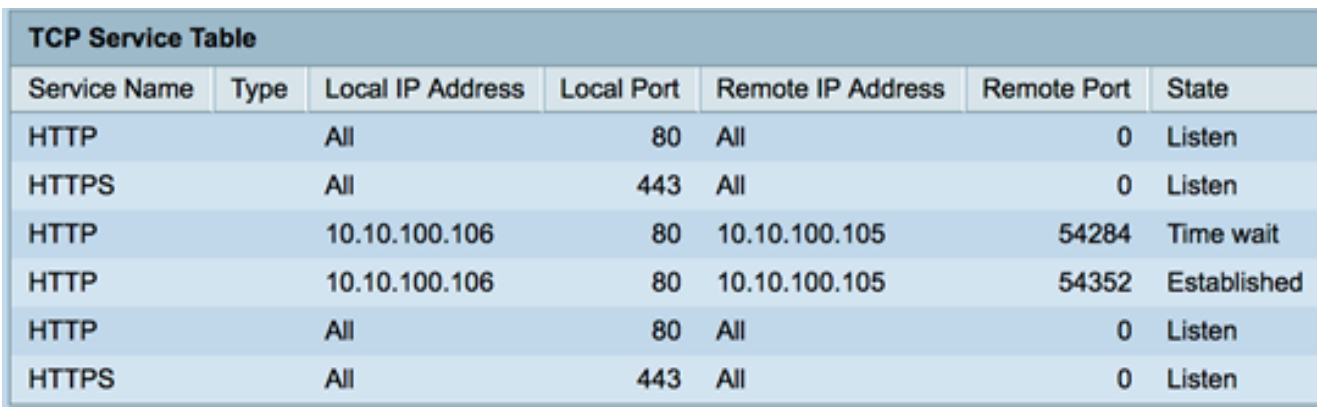

Service Name : les différents services d'accès actuellement activés pour les •connexions TCP.

Type : type TCP utilisé par chaque service. Les deux types de fichiers sont les • suivants :

- TCP : offre une connexion fiable entre les hôtes IPv4.

- TCP6 : offre une connexion fiable entre les hôtes IPv4 et IPv6.

- Local IP Address : adresse IP utilisée par le commutateur pour offrir des connexions TCP.
- Local Port : numéro de port utilisé par le commutateur pour chaque service TCP afin de recevoir des demandes de connexion.
- Remote IP Address : adresse IP du périphérique qui demande une connexion TCP via le service TCP spécifié.
- Remote Port : numéro de port utilisé par le périphérique distant pour se connecter au service TCP spécifié.
- State : état actuel de la connexion. Voici quelques-uns des états :

- Listen : le commutateur prend n'importe quelle connexion pour ce service sur le port local.

- Established : indique une connexion active.

- Time wait : indique une connexion qui a été fermée, mais suivie de sorte que les paquets dans le désordre puissent toujours arriver à destination.

Vous devriez maintenant avoir consulté la table des services TCP sur votre commutateur.

Afficher la table des services UDP

Le tableau UDP Service affiche les informations suivantes :

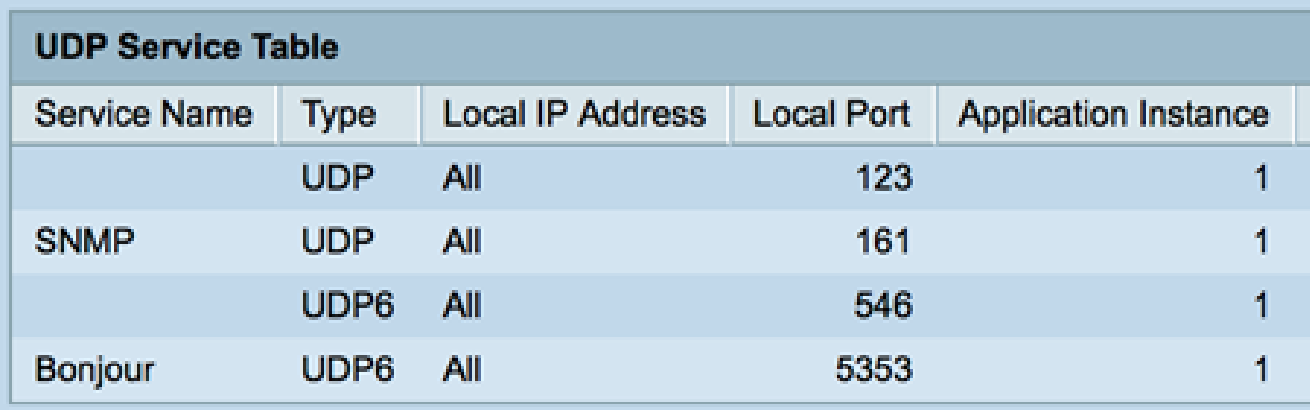

- Service Name : les différents services d'accès actuellement activés pour les connexions UDP.
- Type : type UDP utilisé par chaque service. Les deux types de fichiers sont les suivants :
	- UDP : offre une connexion entre les hôtes IPv4.
	- UDP6 : offre une connexion entre les hôtes IPv4 et IPv6.
- Local IP Address : adresse IP utilisée par le commutateur pour offrir des connexions UDP.
- Local Port : numéro de port utilisé par le commutateur pour chaque service UDP afin de recevoir des demandes de connexion.
- Instance d'application : instance de service UDP actuelle.

Vous devriez maintenant avoir consulté la table des services UDP sur votre commutateur.

#### À propos de cette traduction

Cisco a traduit ce document en traduction automatisée vérifiée par une personne dans le cadre d'un service mondial permettant à nos utilisateurs d'obtenir le contenu d'assistance dans leur propre langue.

Il convient cependant de noter que même la meilleure traduction automatisée ne sera pas aussi précise que celle fournie par un traducteur professionnel.